# How to configure VxRail Connector in Intelligent Power Manager (IPM) 2.3.1+

### Updated procedures for VxRail release 7.0.132

VxRail release 7.0.132 introduced changes that require updated procedures for configuring VxRail Connector in IPM.

#### **Step 1 – Confirm VxRail Manager status**

- Select "Menu" from vSphere Client.
- Select "VxRail" near the bottom of the menu to view the current VxRail Manager status.
- VxRail Manager status must be "Healthy" for VxRail
  Connector creation to succeed. System Health

#### Step 2 - Use IPM to add VxRail Connector

- Select "Settings" > "Infrastructure Connectors" > "Add a connector" in the IPM software interface.
- Choose "Dell/EMC VxRail" from the pick list. This will open the "Add a new Dell/EMC – VxRail connector" dialog box.
- Enter the IP address or hostname\* of the VxRail Manager.
- Enter the login and password for the vCenter, not the VxRail Manager. (This is a change from past procedures.)
- Enter the IP address or hostname\* of the vCenter.
- Select "Add Connector."
  - \* If entering the hostname, check that hostname resolution is well configured under the subnet.

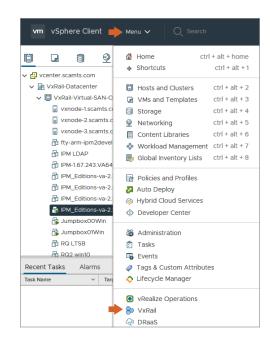

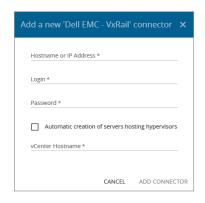

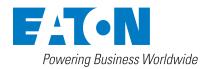

Need more help? Contact an alliance expert at **Eaton.com/alliances** 

## Eaton delivers advanced power management for Dell VxRail Hyperconverged Infrastructure

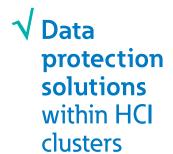

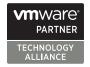

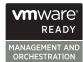

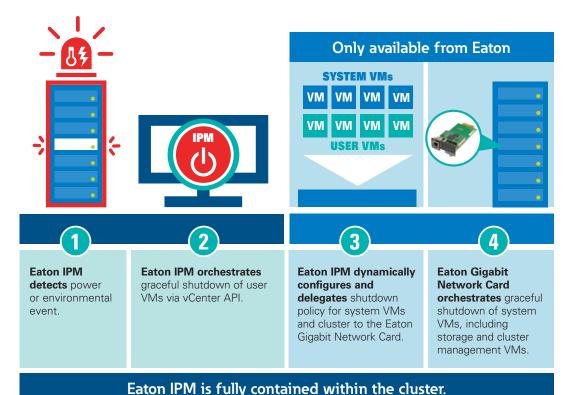

Learn more at Eaton.com/ManageSmarter

Eaton

1000 Eaton Boulevard Cleveland, OH 44122 United States Eaton.com

© 2022 Eaton All Rights Reserved Publication No. WP152026EN / 22-07-004 July 2022 Eaton is a registered trademark.

All other trademarks are property of their respective owners.

Follow us on social media to get the latest product and support information.

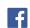

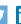

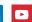

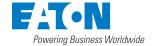